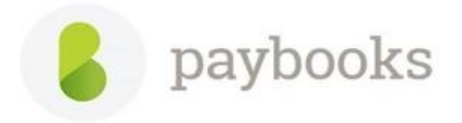

# **How to add ICICI Bank and Register for Direct salary Payment?**

### **Step 1: -**

Add the Bank details:

To add the Bank details: - Go to **Payroll settings** >> **Banks** >> Enter the Bank name, Account No, Branch, IFSC and MICR click on **Add Bank**.

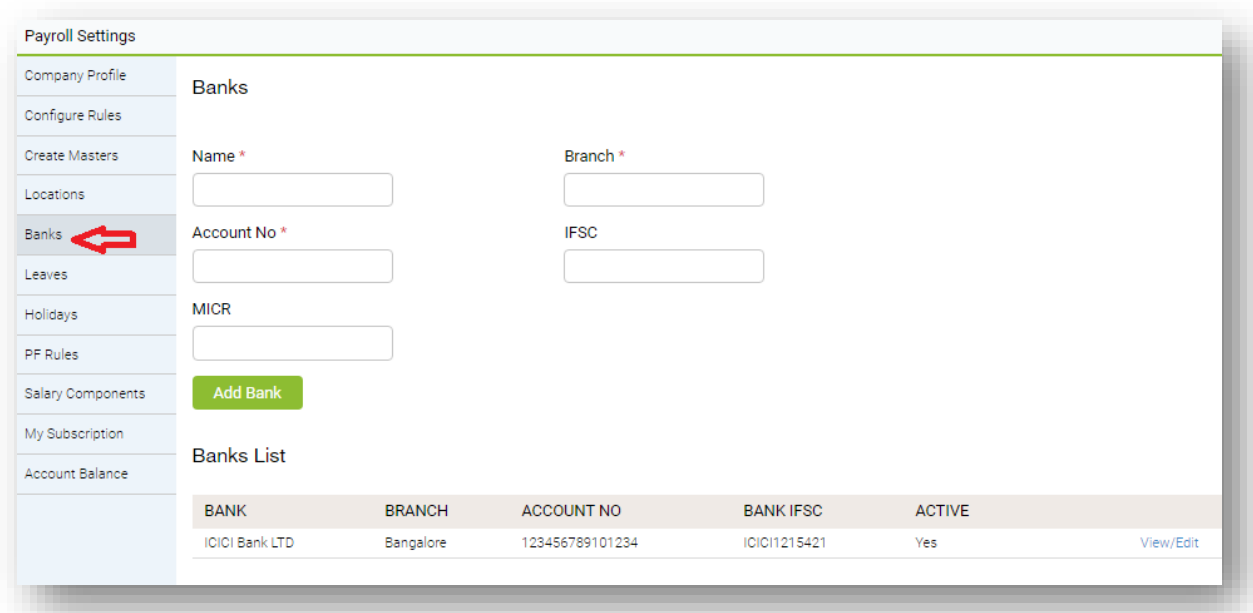

#### **Step 2: -**

To Register for Direct salary Payment: -

From **Dashboard** >> Select **Salary Payment** >> Click on **Register Here** >> Select the A/C Number and Enter the Corporate Id and User Id and tick on **Accept the Terms of Service** and click on **Submit to Bank**.

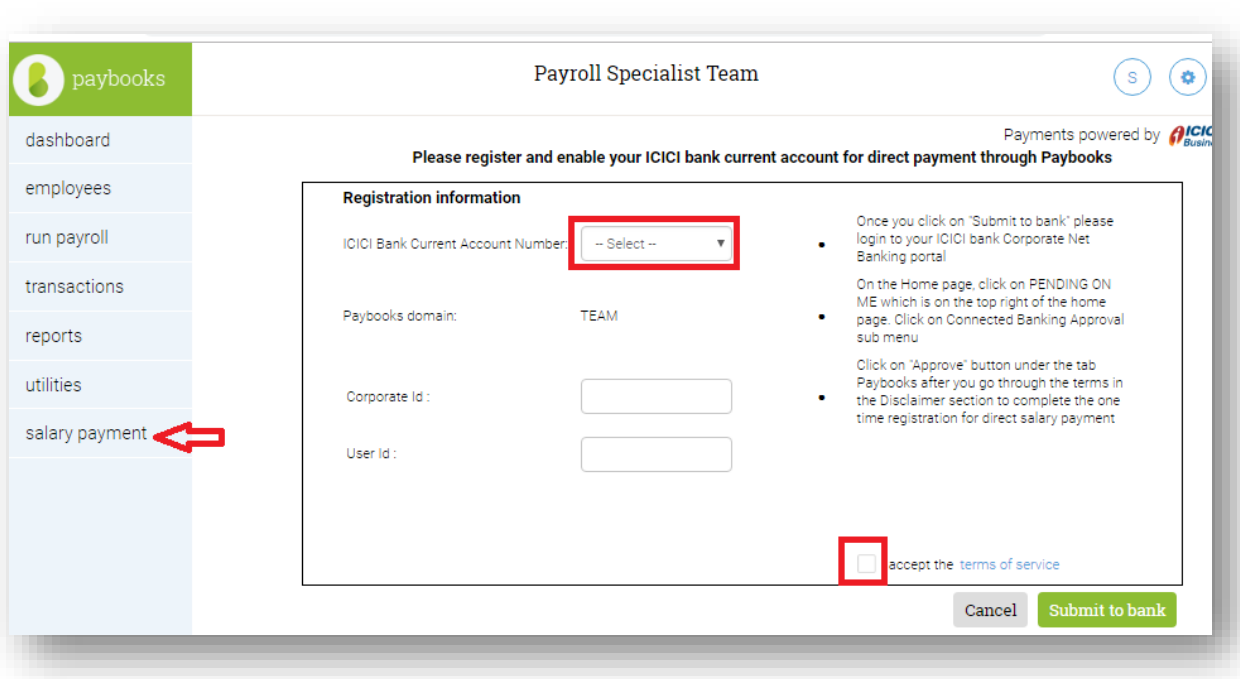

**Note:-**

**Corporate Id: - Corporate Id which is used for login to ICICI Corporate Internet Banking Portal**

## **User Id: - User Id which is used for login to ICICI Corporate Internet Banking Portal.**

**Step 3: -**

- ➢ After click on the "Submit to Bank", login to ICICI Bank Corporate Banking Portal.
- ➢ On the Homepage, click on **Pending on Me** which is on the top right corner of the Home Page.
- ➢ Click on the Connected Banking Approval Sub Menu.
- ➢ Click on **Approve** button under the tab Paybooks after you go through the terms in the Disclaimer section to complete the one-time registration for the Direct Salary Payment.

## **Step 4: -**

After successful registration, registration status of direct salary payment of ICICI current account will reflect as **Active**.

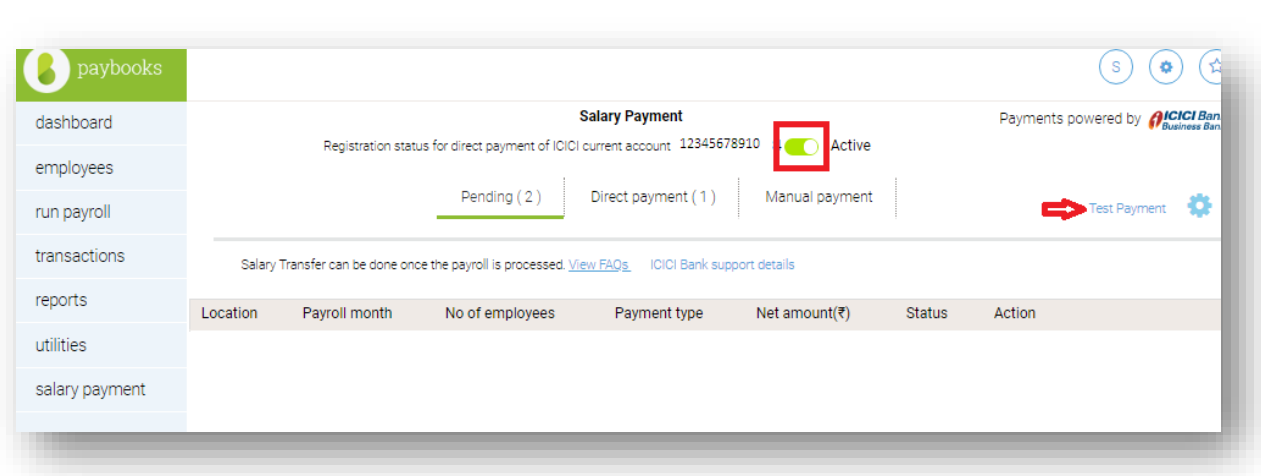

And after activation of Direct salary Payment do the test payment to check whether the Direct salary payment is working fine

- $\triangleright$  Click on the Test Payment option
- $\triangleright$  Select the employees and click on the Initiate Test Payment

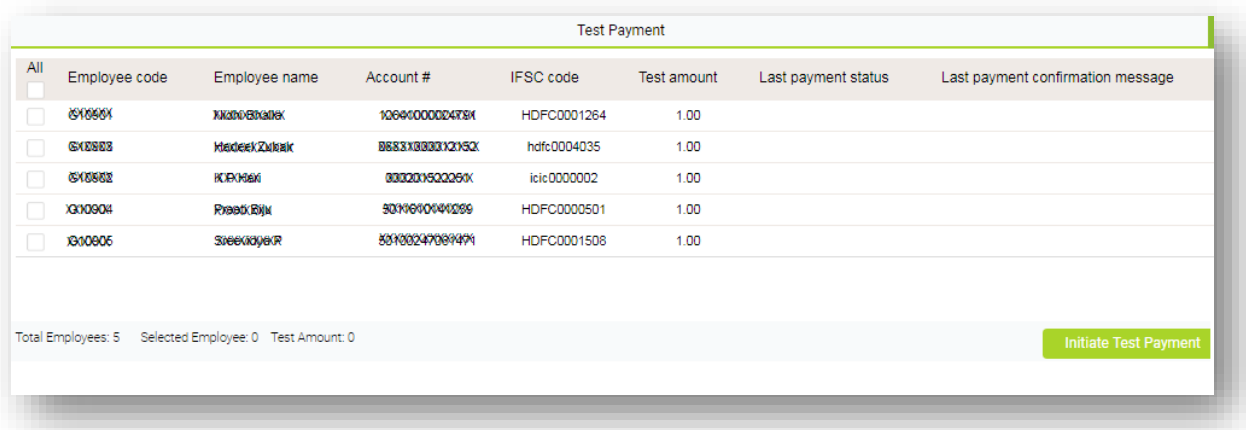

Once Direct Salary Payment is initiated, please log in to ICICI Bank, net-banking portal (Hyperlink)

*Note: The salary will be credited to employees based on RBI guidelines.* 

Once the payment is successful, **Last payment** Status and **Last payment** confirmation message will be updated in application

*Note: - Pay Salary from menu should be selected as ICICI Bank in the employee master under Official Tab.*